スタートアップ ガイド

# HP OpenView Storage Data Protector

製品バージョン: A.06.00

このマニュアルは、Data Protector をすぐお使いいただけるよう構成されていま す。 デフォルト設定を使えば、 ソフトウェアのインストール、 バックアップや復 元を素早くしかも簡単に行えます。

注記 : このマニュアルはすべての Data Protector 製品に適用 されます。 シン ー<br>グル サーバ版をご使用の場合は、このマニュアルに記載されるプラットフォー ムや機能の一部を使用できない場合があります。

B6960-96030

© Copyright 2006 Hewlett-Packard Development Company, L.P. Part number: B6960–96030 Printed in the US. The US and the US and the US and the US and the US are the US and the US and the US are the US and the US and the US and the US and the US and the US and the US and the US and the US and the US and the U このマニュアルに記載されている製品名は、 対応する脚注に示される各社の 商標または登録商標です。このマニュアルの内容は、将来予告なしに変更さ れることがあります。

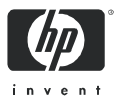

### 目次

#### Windows システムでのインストール 3

Cell Manager [のインス トール](#page-2-0) 3

[ク ラ イアン トのインス トール](#page-4-0) 5

### UNIX システムでのインストール6

Cell Manager [のインス トール](#page-5-0) 6

クライアントのインストール7

### 次に行う手順 9

バックアップ [デバイスの構成](#page-8-0) 9

メディアのフォーマット 11

### システムのバックアップ 12

基本的なバックアップルーチンのスケジュール設定 13

### バックアップからの復元 14

### Data Protector [関連マニュアル対応表](#page-14-0) 15

[略称](#page-14-0) 15

[対応表](#page-15-0) 16

Data Protector 統合ソフトウェア 17

### [ライセンス](#page-17-0) 18

### [問い合わせ先](#page-17-0) 18

### <span id="page-2-0"></span>Windows システムでのインストール

 $\stackrel{\leftrightarrow}{\mapsto}$ 注記: インストールに関する最も詳しい内容については、イン ス ト ール用 DVD の最上位レベルの /docs デ ィ レ ク ト リに収められ ている『Data Protector インストールおよびライセンス ガイド』を参 照してください。 DVD ではなく CD-ROM からインストールする場合は、上記ドキュメ ン トの付録 C を参照し て く だ さい。

#### 前提条件

- 管理サーバ (Cell Manager):
	- 256 MB RAM ( 推奨 512 MB)
	- 190 MB のデ ィ スク スペース ( バイナ リ用は 90 MB、 初期デー タベース用は 100 MB)
- バックアップ クライアント (Disk Agent):
	- 64 MB RAM ( 推奨 128 MB)
	- 10 MB のディスク スペース
- デバイス サーバ (Media Agent):
	- 64 MB RAM ( 推奨 128 MB)
	- 20 MB のディスク スペース
- ユーザー インタフェース (GUI):
	- 64 MB RAM
	- 85MB のディスク スペース (オンライン マニュアル用 45 MB を含む )

1台のシステムにすべてのコンポーネントをインストールする場合、 そのシステムには、 デ ィ ス ク スペース 290 MB と、 最低 256 MB の RAM ( 推奨 512 MB) が必要です。

### Cell Manager のインス ト ール

サポー ト対象のシステムについては、 <http://www.hp.com/support/manuals> (英語 ) を参照してください。

#### インストールの準備

- 1. Data Protector Cell Manager と なるシステム上で以下の操作を行 います。
	- a. スタンドアロン テープ ドライブをお使いの場合、テープ デバ イスを Data Protector Cell Manager に接続 し て、 電源を入れま す。
- b. TCP/IP プロトコルとホスト名解決を使用可能にします。 使用可能かどうかを確認するには、以下の手順に従ってくださ い。
	- i. コンピュータ名を検索し、名前解決が正しく機能している こ と を確認し ます。
		- MS DOS コマンド プロンプトを起動します。
		- hostname と入力し ます。

使用しているコンピュータの名前が表示されます。

- ii. 名前解決を調べます。
	- 以下のコマンドを入力します。ping < コンピュータ名 >
	- IP アドレスからホスト名を解決するため、以下のコマン ド を入力し ます。
	- ping -a <IP アドレス > 上記のどちらのコマンドでも同じホスト名と IP アドレスが 返された場合、ネットワークは正しく設定されています。 ( ネ ッ ト ワークに問題がある場合は、 『Data Protector トラブ ルシューティング ガイド』を参照してください。)
- c. 静的 IP アドレスを割り当てます。
- d. Windows テープ デバイスとチェンジャを非アクティブ化しま す ( 推奨 )。 (Windows テープ デバイスは、 このテープ デバイ スに他のアプリケーションがアクセスしている場合など、例外 的なケース以外は使用しないでください。)
- 2. システムに Administrator ユーザーとしてログオンします。
- 3. Data Protector で使用する Windows アカウント (dpadmin など) を個別に設定 し ます。 必ず以下の条件を満たすよ う に し ます。
	- 設定したユーザーが Administrators および Backup Operators の メンバーであること
	- そのユーザーに「サービスとしてログオン」権利が付与されて いること

これは、 必要なサービスを動作 させる目的のみに必要なユーザー アカウン ト で、特定のシステムへのログオンには使用 されません。 このアカウントは、サーバおよびクライアント システムの Data Protector サービス アカウントとして使用します。 Windows ドメイ ンでは、このユーザー アカウントをプライマリ ドメイン コント ローラに設定するだけで十分です。

### Data Protector のインス トール

- 4. 適切なインストール用 DVD を挿入して ¥i386¥setup.exe を実 行し、ウィザードを起動します。
- 5. [Cell Manager] を選択します。その後は、ウィザードの指示に従 います。このとき、デフォルト値を使用します。

<span id="page-4-0"></span>6. [アカウント情報]ウィンドウに、手順3で作成したユーザー ア カウントのユーザー名とパスワードを入力します。

#### Data Protector を実行するには

[ スタート ] > [ プログラム ] > [HP OpenView Storage Data Protector] > [Data Protector Manager] の順に選択 し ます。

詳しくは、DVD の最上位ディレクトリの ¥docs ディレクトリに収め られているマニュアルを参照してください。

### クライアントのインストール

サポー ト 対象のプ ラ ッ ト フ ォームについては、 <http://www.hp.com/support/manuals>(英語)を参照してください。

### 前提条件

- インストール済みの Cell Manager
- 10 MB の空きディスク スペース
- 管理者の権限および管理者パスワード
- TCP/IP プロトコルとノード名解決を使用可能にする

### Cell Manager GUI からリモートでインストールする手順

- 1. システムに管理者としてログオンします。
- 2. [ スタート ] > [ プログラム ] > [HP OpenView Storage Data Protector] > [Data Protector Manager] の順に起動し ます。
- 3. Data Protector Manager で 「クライアント | コンテキストを選択し ます。
- 4. Scoping ペインで、 [ クライアント ] を右クリックし、 [ クライア ン トの追加 ] を選択 し てウ ィ ザー ド を起動 し ます。
- 5. ウィザードの指示に従います。

#### インストール対象のシステム上でローカルにインストールする手順

- 1. システムに管理者としてログオンします。
- 2. ¥i386¥setup.exe を実行します。
- 3. クライアントのインストールを開始します。
- 4. 画面に表示される指示に従います。

### <span id="page-5-0"></span>UNIX システムでのインストール

 $\Box$  注記 : インストールに関する詳細については、DVD の /docs デ ィ レ ク ト リに収められている 『Data Protector インス トールおよび ライセンス ガイド』を参照してください。

### Cell Manager のインストール

■⑦ 注記: サポート対象のプラットフォームについては、 <http://www.hp.com/support/manuals>( 英語 ) を参照し て く だ さい。

バックアップ デバイスがローカルに接続された Cell Manager を、 デフォルト構成でインストールする例を以下に示します。

### 前提条件 (HP-UX)

- HP-UX 11.x 256 MB RAM
- 240 MB の空きディスク スペース (GUI、 Disk Agent、 Media Agent 用スペース + バックアップ予定のデータ容量の 2% を含む )

### 前提条件 (Solaris)

- Solaris 8/9 各ターゲット システムのルート権限
- 64 MB RAM ksh シェル ( デフォルトで提供 )
- 最低 240 MB の空きディスク スペース (GUI、 Disk Agent、 Media Agent 用スペース + バックアップ予定のデータ容量の 2% を含む )

#### 手順

### Data Protector Cell Manager で以下を実行 し ます。

- 1. UNIX インストール用 DVD をマウント ポイントにマウントしま す。以下に例を示します。 mkdir/cdrom mount/dev/dsk/c0t0d0/cdrom
- 2. omnisetup.sh を実行します。 DVD からこのコマンドを実行する には、以下のとおり入力します。 cd /cdrom/LOCAL\_INSTALL ./omnisetup.sh -CM
- 3. 表示されるプロンプトに従います。

<span id="page-6-0"></span>|| 注記: HP-UX 11.23 (IA-64) または Solaris 9 上で動作する Cell Manager の場合は、GUI をリモート システムにインストールする必 要があります。 詳細については、『インストールおよびライセンス ガ イド』を参照してください。

クライアントを Cell Manage からリモートでインストールするか、 またはローカルでインストールします。

#### Data Protector を実行するには

/opt/omni/bin/xomni と入力し て Data Protector GUI を起動し ま す。

### クライアントのインストール

サポー ト 対象のプ ラ ッ ト フ ォームについては、 <http://www.hp.com/support/manuals>(英語)を参照してください。

### 前提条件

- 10MB の空きディスク スペース ( 最小 ・ 64 MB RAM で )
- 各ターゲット システムのルート権限 ksh シェル

### リモート インストール

Data Protector GUI を使って、クライアント ソフトウェアをクライア ントに配布します。 異なるプラットフォームへのインストールも可 能です。

- 1. /opt/omni/bin/xomni と入力して Data Protector GUI を起動し ます。
- 2. Data Protector Manager で [クライアント ] コンテキストを選択し ます。
- 3. Scoping ペインで、 「クライアント | を右クリックし、 「クライア **ントの追加 ]** を選択してウィザードを起動します。
- 4. ウィザードの指示に従って操作を行います。 ウィザードの各ペー ジの詳しい内容については、オンライン ヘルプを参照してくださ い。

Media Agent のインストール後、構成ファイル (/kernel/drv/st.conf)をチェックします。詳しくは、『インス ト ールおよびラ イセンス ガイド』 の 「Solaris クライアン トのインス ト ール」 を参照し て く だ さい。

最後に、バックアップ デバイスをシステムに接続します。

#### ローカル インストール

1. HP-UX インストール用 DVD を挿入します。

- 2. インストール用 DVD をマウント ポイントにマウントします。
- 3. <Mount Point>/LOCAL INSTALL に移動して、以下のコマン ド を実行し ます。 omnisetup.sh [-source <directory>][-server <name>][-install <component list>] Data Protector コンポーネントのコードの一覧については、『Data Protector インストールおよびライセンス ガイド』を参照してくだ さい。
- 4. インストールが完了した場合やクライアントが Data Protector セ ルにインポートされた場合は、omnisetup によるメッセージが 表示されます。 CORE および CORE-INTEG コンポーネントは自動 的にインストールされます。

Cell Manager 名を指定していると、クライアントがセルにインポー ト されます。指定し なかった場合は、 Data Protector GUI を使ってク ラ イアン ト をインポー ト して く だ さい。

# <span id="page-8-0"></span>次に行う手順

### これで Data Protector Manager の実行準備ができました。

Data Protector Manager を起動 し ます。 Data Protector Manager GUI が開いて、 [ クライアン ト ] コンテキス ト と [ 次のステ ッ プ ] ウ ィ ザー ドが表示されます。

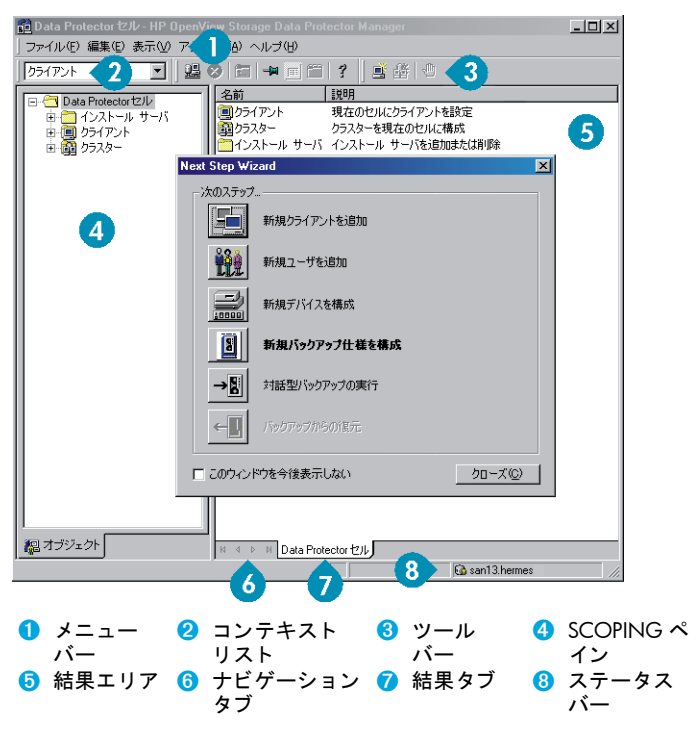

### バックアップ デバイスの構成

### ファイル ライブラリ デバイスの構成

ここでは、ほとんどデフォルト オプションだけを使用して、基本的 なファイル ライブラリ デバイスをローカル ドライブまたは共有ド ライブに構成する方法について説明します。その他の使用可能なオ プションについては、オンライン ヘルプの索引キーワード「バック アップ デバイスの構成」で表示される内容を参照してください。

作業を開始する前に Windows 上で圧縮オプションを無効にします。

1. ローカル ディスクまたは共有ディスク上にディレクトリを作成し ます。

 $M: C: Y \rightarrow E$ ileLibrary

- 2. Data Protector を起動します。
- 3. コンテキスト リストから [デバイス / メディア]を選択します。
- 4. [デバイス] を右クリックして、[デバイスの追加] を選択します。 デバイスを定義する画面が表示されます。
- 5. デバイスの詳細を入力し ます。

デバイス名: (例: File Library Device 01) 説明 : 適宜 クライアント: このデバイスの接続先クライアントを選択しま す。 **デバイスの種** [ファイル ライブラリ]を選択します。

#### 類 :

**[次へ]**をクリックします。

- 6. 手順 1 で作成したファイル ライブラリ デバイスのディレクトリ を指定し、 [ 追加 ] をクリックします。
- 7. [ 次へ] をクリックします。 結果エリアで、 メディアの種類として [ファイル] を選択します。
- 8. [完了] をクリックします。

#### スタンドアロン ドライブの構成

自動構成

- 1. コンテキスト リストから 「デバイス / メディア ] を選択します。
- 2. [デバイス] を右クリックします。
- 3. [デバイスの自動構成] を選択します。
- 4. リストからシステムを選択して、「完了1をクリックします。 デバイスが自動的に構成されます。

### 手動構成

上記のファイル ライブラリ デバイスの手順 4 までを実行します。 **5. デバイスの詳細を入力します。** 

デバイス名: (例: LTO-3 Tape Drive) 説明: 適宜 **クライアント** このデバイスの接続先クライアントを選択します。<br>: **デバイスの種** [ スタンドアロン ] を選択します。 類 :

[ 次へ ] を ク リ ッ ク し ます。

- <span id="page-10-0"></span>6. SCSI アドレスをドロップダウン リストから選択します。 [ 追加 ] **をクリックします。**
- 7. [次へ]をクリックします。結果エリアで、適切なメディアの種類 ([LTO] など ) を選択 し ます。
- 8. [完了] をクリックします。

#### メディアのフォーマット

Data Protector は、テープが認識できるように個々のテープに独自の ヘ ッ ダを書き込みます。 この項で説明する とお り、 フ ォーマ ッ ト操 作は手動で行えます。また、自動で行うこともできます。Data Protector でテープを使用するには、前もってテープをフォーマット しておく必要があります。 テープを Data Protector で自動的にフォー マットする場合は、この項の手順を省略してください。

△注意: フォーマットにより、メディア上のデータはすべて削除 されます。

- 1. [ デバイス / メディア ] コンテキストで、 [ プール ] を展開します。 2. 適切なメディア プールを右クリックします。
- 3. [ フォーマット ] を選択します。
- 4. 結果エリアでドライブを選択して、 [次へ]をクリックします。
- 5. デフォルトの設定値をそのまま使用して、 [ 次へ] をクリックしま す。
- 6. [ 強制操作 ] と [ メディア サイズ ] セクションで [ デフォルト ] を 選択した後、**[ 完了 ]** をクリックします。 これにより、 メディアの フォーマットが実行されます。

### <span id="page-11-1"></span><span id="page-11-0"></span>システムのバックアップ

バックアップ仕様の作成手順と基本的なバックアップの実行手順を 以下に示し ます。

- 1. Data Protector Cell Manager で、コンテキスト リストから「バッ クアップ ] を選択し ます。
- 2. Scoping ペインで [ バックアップ ] を展開した後、 [ バックアップ 仕様 ] をクリックします。
- 3. 結果エリアで 「ファイルシステム | を右クリックして、 「バック **アップの追加 |** 選択します。
- 4. [Blank Filesystem Backup] テンプレートを選択して [OK] をクリッ クします。
- 5. 結果エリアに表示される、バックアップ対象指定の画面でディレ クトリ / フ ァ イルをブ ラウズ し て、 バ ッ クア ッ プ対象のデ ィ レ ク トリ / ファイルの横にあるチェックボックスを選択し、「次へ] を ク リ ッ ク し ます。 テープ デバイスが接続 されていない場合は、 サイズの小さいディレクトリを数個選択するにとどめてくださ い。
- 6. 結果エリアに表示される、使用するデバイスまたはドライブ指定 の画面で、バックアップに使用するデバイスを選択して、「次へ] をクリックします。
- 7. デフォルトのバックアップ オプションを使用するか、希望のバッ クアップ オプションを選択して、 [ 次へ] をクリックします。
- 8. 定義済みスケジュールを使用するか、希望するスケジュール用オ プションを選択して、 [次へ]をクリックします。 スケジュール設 定の例については、「基本的なバックアップ ルーチンのスケ ジュール設定」 (13 ページ) を参照してください。
- 9. 結果エリアにバックアップ仕様のサマリーが表示されます。 [ 次 へ ] をクリックします。
- 10.バックアップ仕様を保存して後で使用する場合は、[別名で保存] をクリックします。
- 11.バックアップを実行するには、 [バックアップ開始]をクリック し ます。
- 12. バックアップ開始 1 ウィンドウが表示され、 [OK] をクリックす ると、デフォルトのバックアップ仕様でのバックアップが開始さ れます。
- 13. バックアップ 1 ウィンドウに、バックアップ セッションの進行 状況が表示されます。バックアップが完了した時点で、その旨を 知らせるメッセージが [ セッション情報 ] ウィンドウに表示され ます。

### <span id="page-12-1"></span><span id="page-12-0"></span>基本的なバックアップ ルーチンのスケジュール設定

たとえば、毎週金曜日にフル バックアップのスケジュールを設定す るとともに、金曜以外の平日はすべて 21 時に増分バックアップの スケジュールを設定します。増分バックアップは4週間保持し、さ らに各月のフル バックアップについては 12 か月保持するとします。

Data Protector には、 複数の定義済みスケジ ュールが用意 されていま す。 「フル バックアップ ( 毎週 )」 が必要 とする条件に ( 毎週金曜日 のフル バックアップと金曜以外の平日の 21 時に行う増分 1 バック アップ ) 近いバックアップです。 増分 1 バックアップは、 前回のフル バックアップ以降の変更をすべてバックアップします。

### スケジュールを定義する手順

- 1. 手順 7 (12 [ページ](#page-11-1)を参照) でバックアップ仕様を定義するときに、 [スケジュール] タブに移動します。
- 2. [ 定義済み ] をクリックします。
- 3. [ 毎週 ( フル ) ] を選択し、 [OK] をクリックします。
- 4. [ 追加 ] をクリックします。
- 5. [繰り返し] で、[月単位] を選択します。 | 時間オプション | で、毎月のバックアップ時刻を選択します。 [ セッション オプション ] で、[ バックアップ保護 ] ドロップ ダウン リストから「週数 1 を選択し、下部のボックスに週数 (1 年 = 52 週 ) を入力し ます。

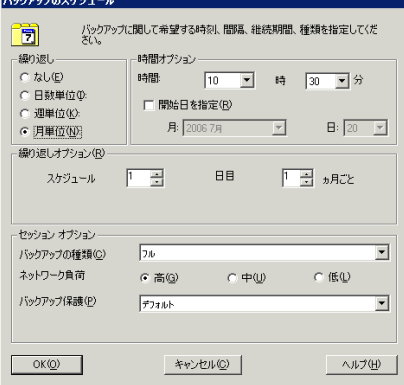

- 6. [OK] をクリックします。
- 7. [ 適用 ] をクリックします。

### <span id="page-13-0"></span>バックアップからの復元

デフォルトでは、バックアップ オブジェクトはバックアップ実行時 のパスへ復元されます。 以下に基本的な復元の実行手順を示します。

- 1. Data Protector Cell Manager で、コンテキスト リストから [ 復元 ] を選択 し ます。
- 2. [ ファイルシステム ] をブラウズして、復元対象のクライアント オブジェクトを選択します。 結果エリアに [ 復元 ] ビューが表示さ れます。
- 3. ディレクトリ / ファイルをブラウズして、復元対象のディレクト リ / ファイルの横にあるチェック ボックスを選択します。
- 4. [あて先] タブを選択して、復元先を選択します。何も選択しない **場合、ディレクトリ / ファイルはバックアップ実行時と同じパス** に復元 されます。
- 5. [ 復元 ] ボタンをクリックします。[ 復元セッションの開始 ] ウィ ザー ドが表示されます。
- 6. ウィザードに表示されるデフォルト設定を使って操作を進めます (「次へ] と [完了] をクリックします)。
- 7. 復元画面が表示されて、選択したオブジェクトのシステムへの復 元状況が表示されます。

# <span id="page-14-0"></span>Data Protector 関連マニュアル対応表

### 略称

マニ ュ アル対応表 と その次のページの統合ソ フ ト ウ ェ ア一覧で、 HP OpenView Storage Data Protector の各種マニ ュ アルに対し て以下の略称 を使用します。

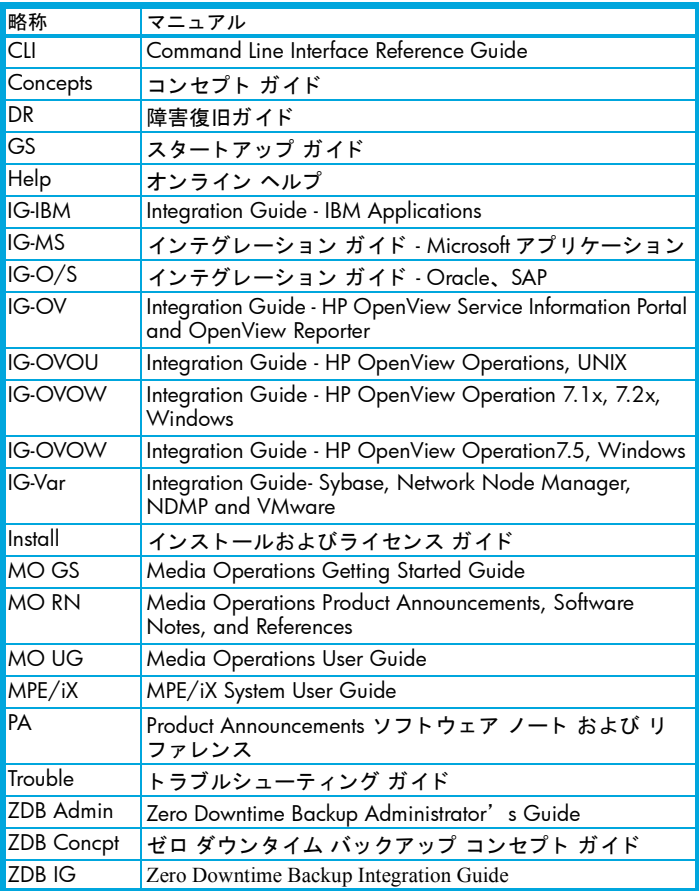

# <span id="page-15-0"></span>対応表

#### 各種情報の掲載先を以下の表に示します。青色で塗りつぶした場所 は、 初めて参照するのに適したマニ ュアルです。

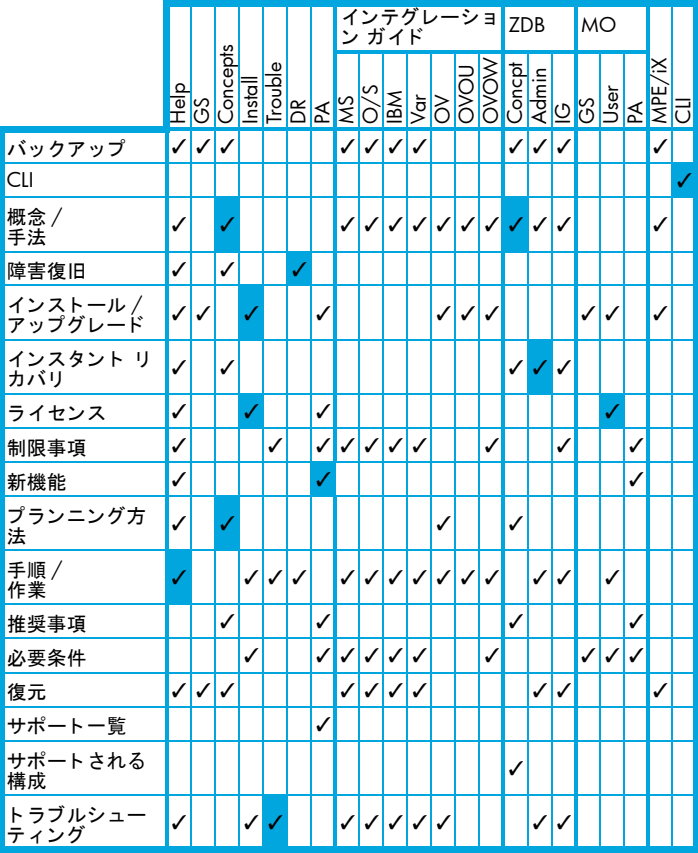

## <span id="page-16-0"></span>Data Protector 統合ソフトウェア

以下の統合ソフトウェアの詳細については、該当するマニュアルを 参照し て く だ さい。

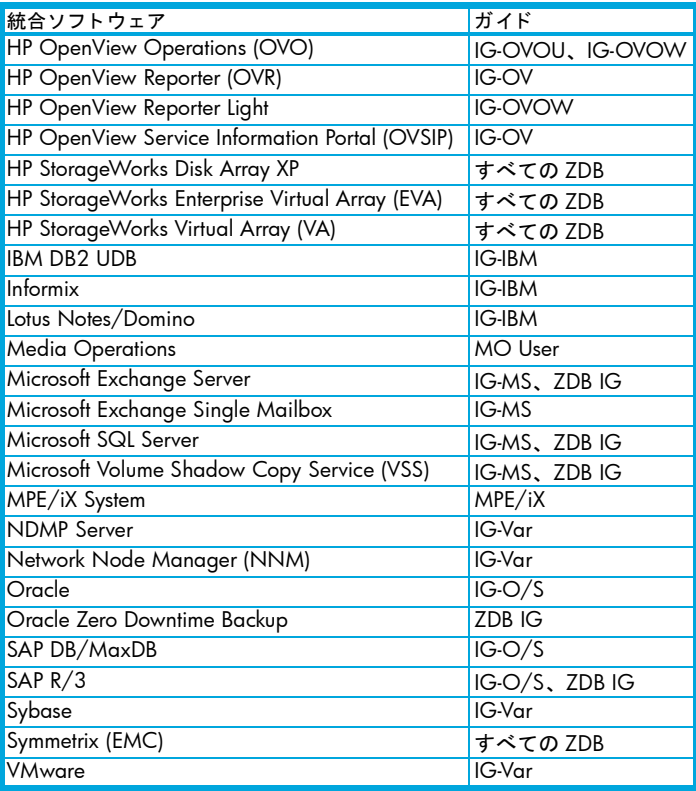

### <span id="page-17-0"></span>ライセンス

Data Protector にはインスタントオン・ライセンスが組み込まれてお り、インストール後 60 日間ソフトウェアを使用できます。この期間 中に、 HP Password Delivery Center (PDC) に恒久パスワー ド を請求し、 インストールすることができます。

必要なライセンスをすべて購入した場合、恒久パスワードを使って、 ユーザーのバックアップ方針に合った Data Protector セルを構成でき ます。

パスワー ド を入手するには、 以下の HP Password Delivery Center (PDC) の電話相談窓口までご連絡願います。 HP Password Delivery Center (PDC) TEL (03)3227-5264 ( 受付時間 : 午前 9 時~午後 5 時 30 分 ) (『Data Protector インストールおよびライセンス ガイド』マニュア ルの 「ラ イセンシング」 の章に、 申請フ ォーム等の必要な情報が記 載されておりますので、上記窓口へのお電話にあたって、事前にご 参照 く だ さい。 ) なお、以下のパスワード配信用 Web サイトからも、同様に恒久パス ワードを入手することが可能です。 ( 英語でのご案内となっております。) <http://www.webware.hp.com>

### 問い合せ先

HP OpenView Storage Data Protector に関する詳 しい情報について は、下記の Web サイトをご覧ください。 <u>www.hp.com/go/dataprotector</u> (英語 ) [http:/h50146.www5.hp.com/products/storage/software/dataprotect](http:/h50146.www5.hp.com/products/storage/software/dataprotector/index.html) or/index.html( 日本語 )

また、 最寄 りの当社営業所も し く は当社製品の販売会社へご連絡 く ださい。